## Working with Blue Screen

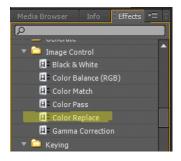

If your animation background isn't blue already you need to go to the Effects browser and locate Color Replace

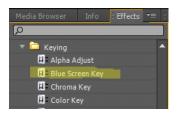

The blue screen tool is under Keying in the Effects browser. This needs to be dragged and dropped to your Effects Control window as well.

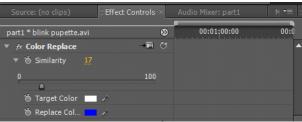

Effects are dragged and dropped from the browser to the Effect control Screen - middle top of the work area.

In this demo I have chosen the white background using the eye dropper tool and replaced it with blue

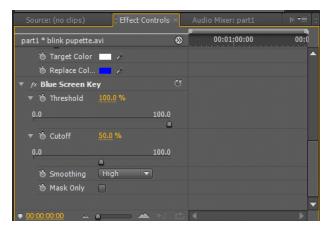

These are the Blue Screen Settings I used for the demo

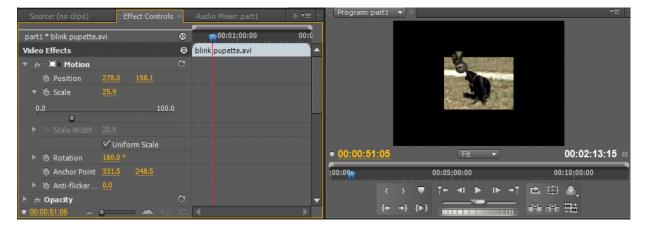

I also changed the Position, Scale and Rotation settings to locate the animated character on different parts of the screen